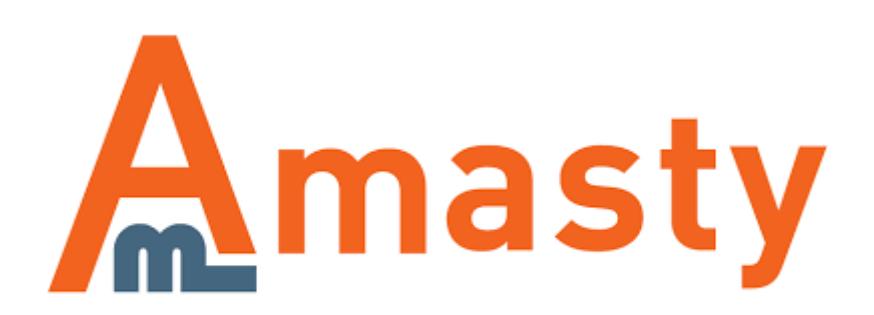

For more details see the [Extended Order Grid](https://amasty.com/extended-order-grid-for-magento-2.html) extension page.

# **Extended Order Grid for Magento 2**

Extend functionality of your Magento 2 store order grid. Add extra columns for customers, products, shipping or billing attributes and get relevant order information right from the grid.

- Manage the default columns and add the new ones
- Filter orders by any custom attribute
- Search for particular orders by customer group, phone or email
- Display product images on the grid
- Show shipping and payment information

### **Extension Configuration**

To configure general extension settings please go to **Stores → Configuration → Amasty Extensions → Order Grid**.

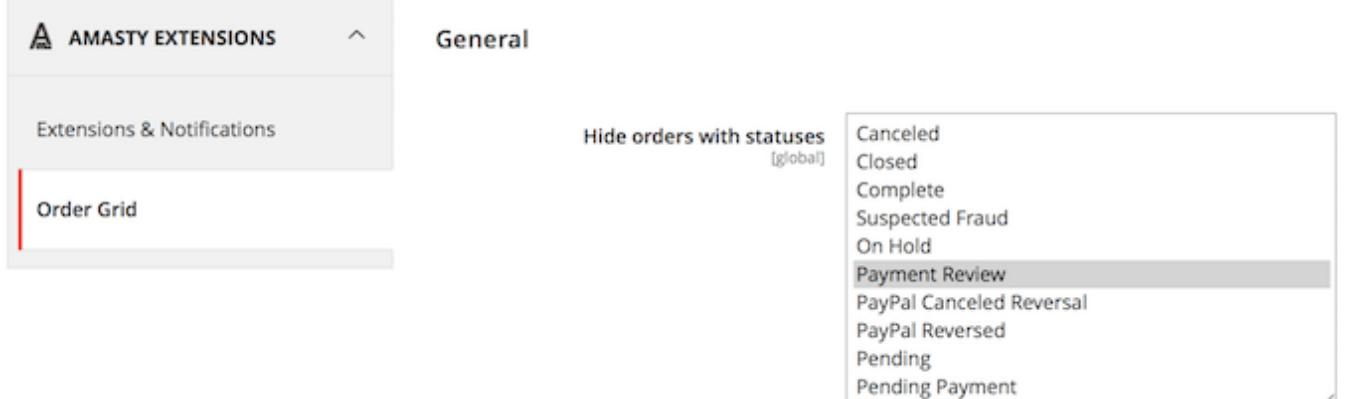

**Hide orders with statuses** — select order statuses to exclude from the grid.

If you choose **Canceled** and **Complete** like here, orders with 'Complete' and 'Canceled' statuses will be hidden on the order grid. They will be displayed again, once you deselect the statuses.

# **Adding Columns to the Grid**

Please navigate to **Sales → Orders** to see the order grid.

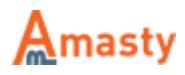

temouser -

#### Orders

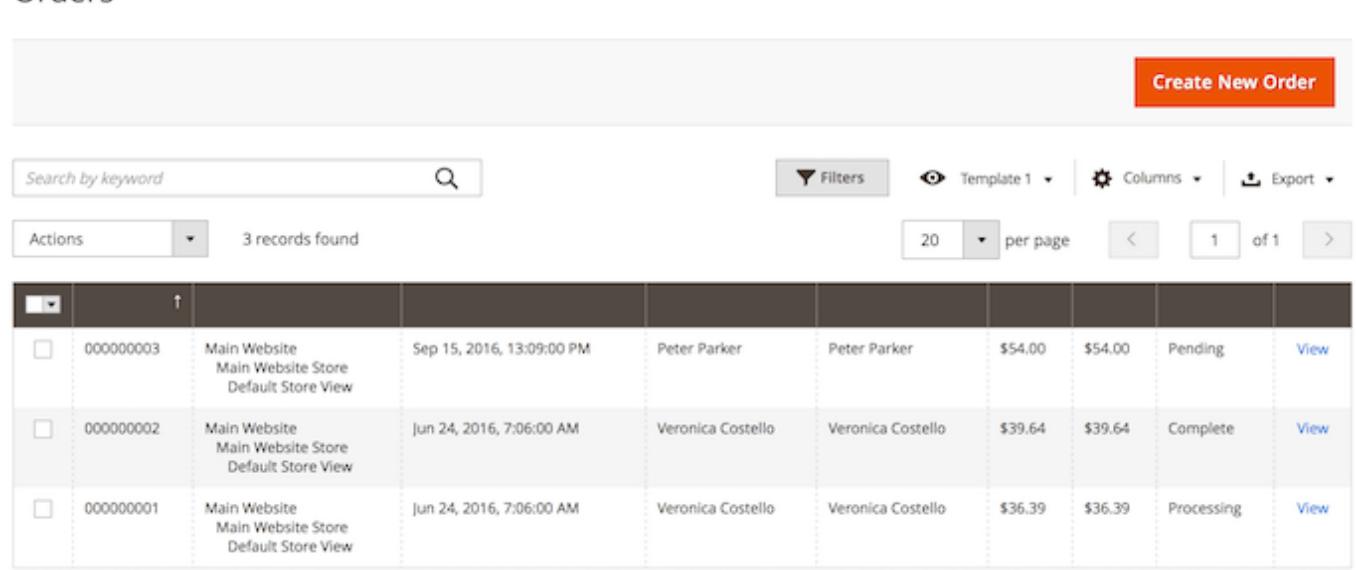

Use the **Columns** dropdown menu to add or delete columns to the order grid.

At the top of the menu you can switch between tabs that contain attributes related to the following groups:

- General
- Product Customer
- Billing
- Shipping

Then, tick the attributes which you would like to view on the grid. Also, you can specify custom title for each column.

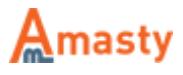

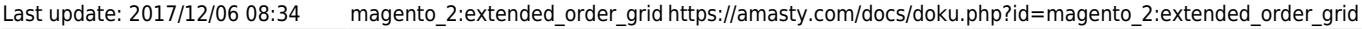

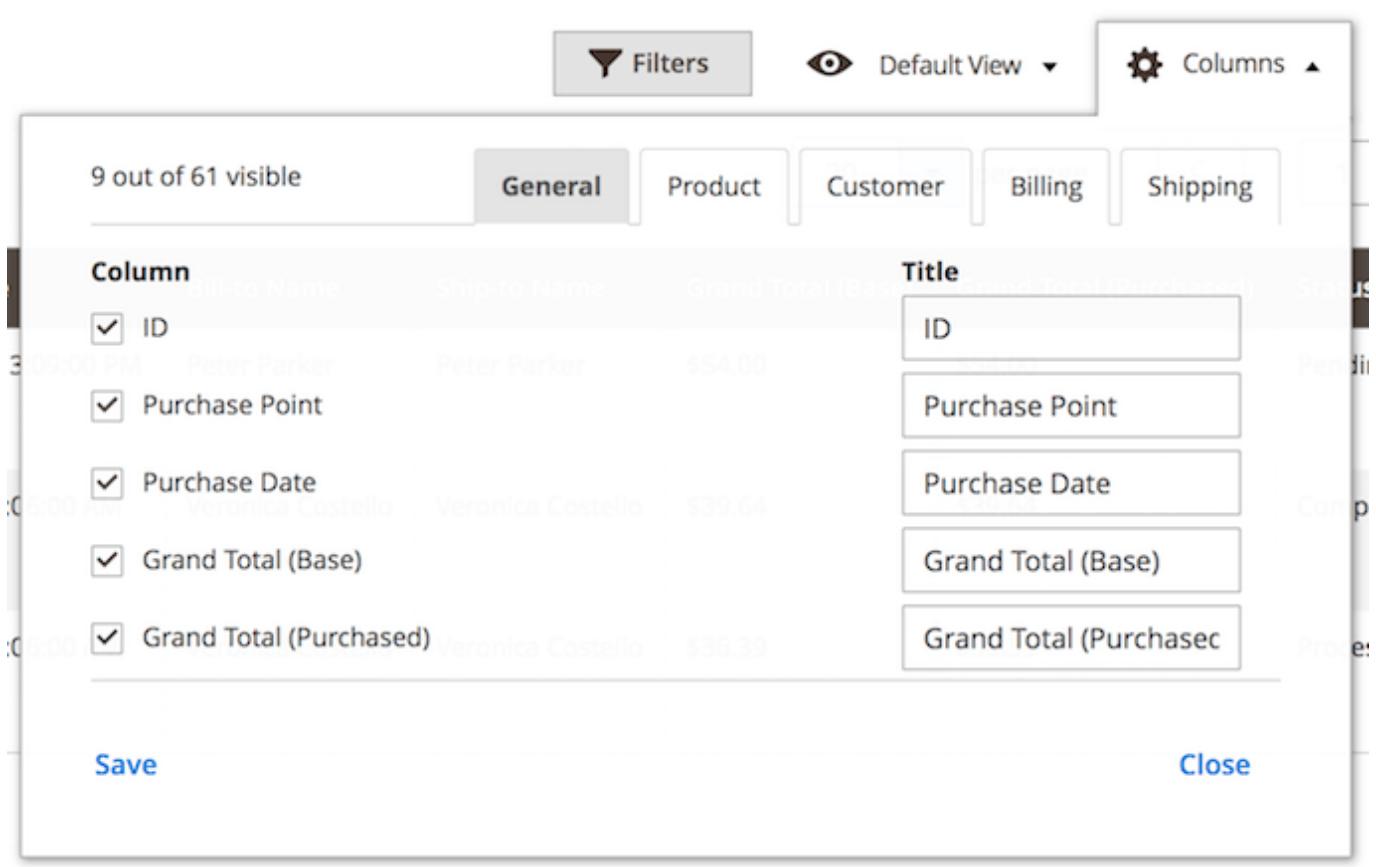

When you've set up new columns, please click the **Save** button.

### **Managing Order Grid Templates**

With the Extended Order Grid extension, you can create multiple order grid templates and switch between them to quickly get access to different order related information.

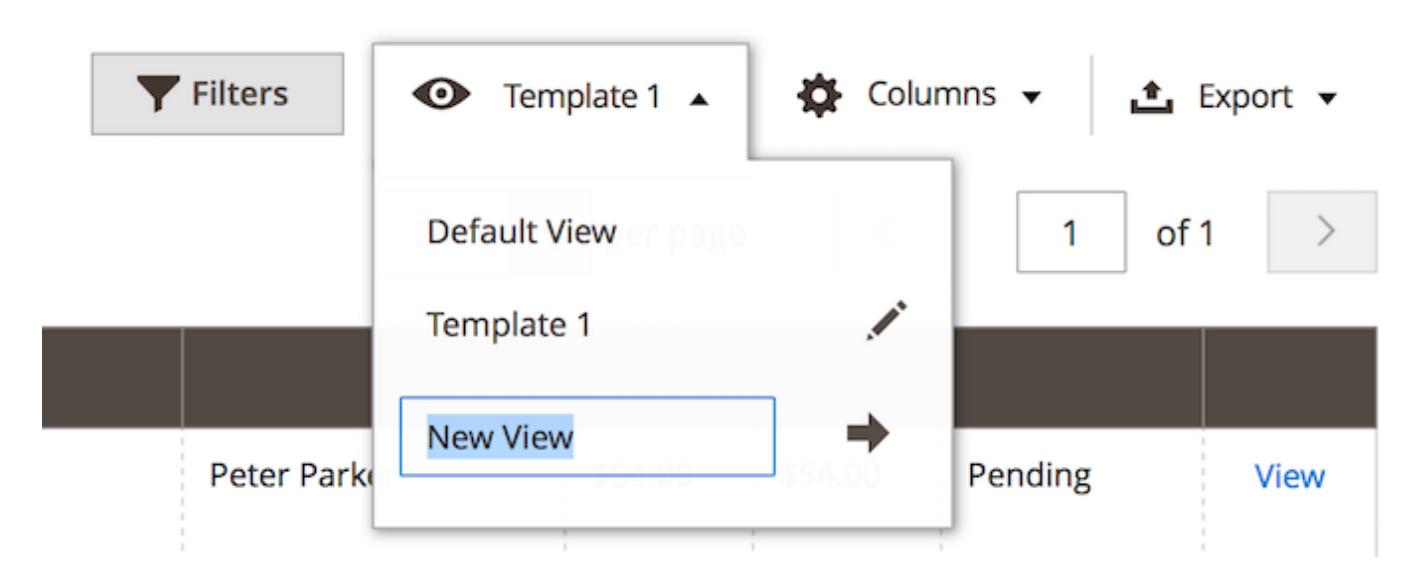

To create a new template please choose the the **Default View** dropdown menu and click **Save View**

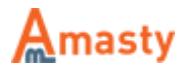

**As**. Then, specify the name of the template and click the arrow icon.

You can create several templates the same way. Use this menu to quickly switch between them.

To delete a template use the bin icon.

# **Filtering Options**

All attributes you've added to the grid using the Columns dropdown menu are included into filtering options.

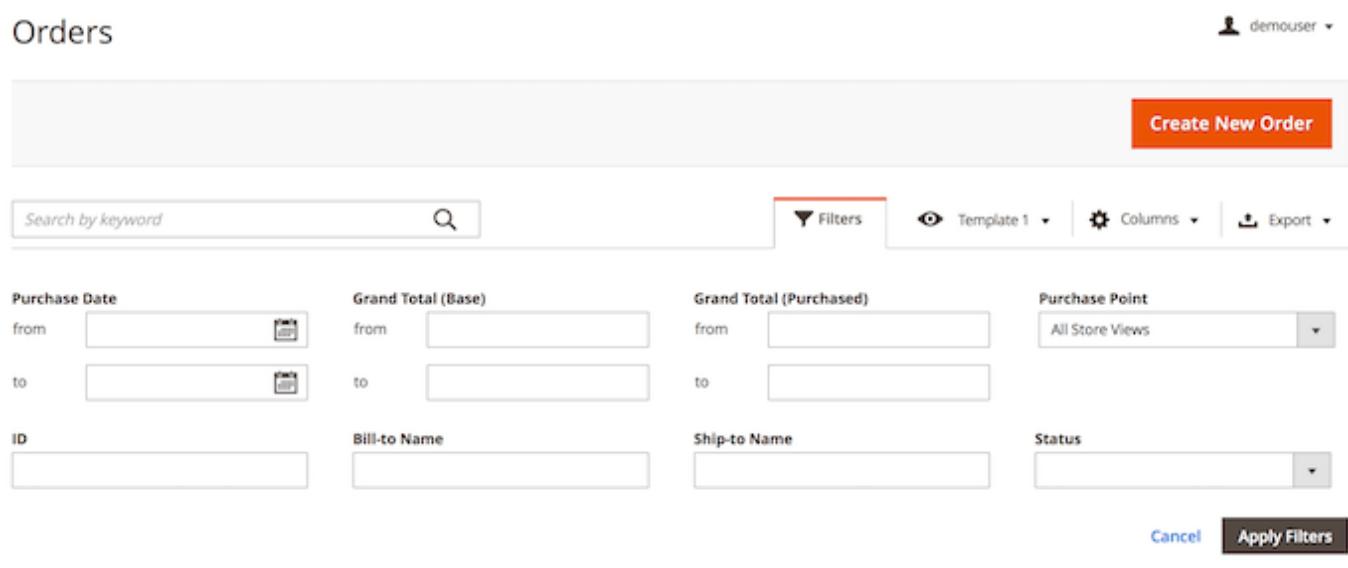

Hit the **Filters** button to configure the required conditions.

Find out how to install the Extended Order Grid extension via [Composer.](https://amasty.com/docs/doku.php?id=magento_2:composer_user_guide)

Rate the user guide **☆☆☆☆☆ from 0 votes [\(Details\)](#rateanker_2343705a27ac0a393871.31682865)**  $\circ \circ \circ \circ$  Rate \*\*\*\*\* 0 visitor votes \*\*\*\*\* 0 visitor votes \*\*\*\*\* 0 visitor votes \*\*\*\*\* 0 visitor votes \*\*\*\*\* 0 visitor votes

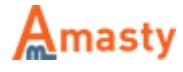

From: <https://amasty.com/docs/> - **Amasty Extensions FAQ**

Permanent link: **[https://amasty.com/docs/doku.php?id=magento\\_2:extended\\_order\\_gri](https://amasty.com/docs/doku.php?id=magento_2:extended_order_grid) [d](https://amasty.com/docs/doku.php?id=magento_2:extended_order_grid)**

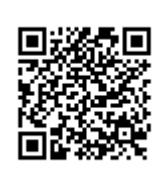

Last update: **2017/12/06 08:34**

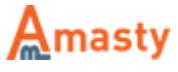